# Literaturverwaltung<sup>1</sup> mit Zotero

#### **Ein kostenloses Programm für MacOS, Linux und Windows vom Roy Rosenzweig Center for History and New Media (George Mason University)**

FH AACHEN<br>JNIVERSITY OF APPLIED SCIENCES

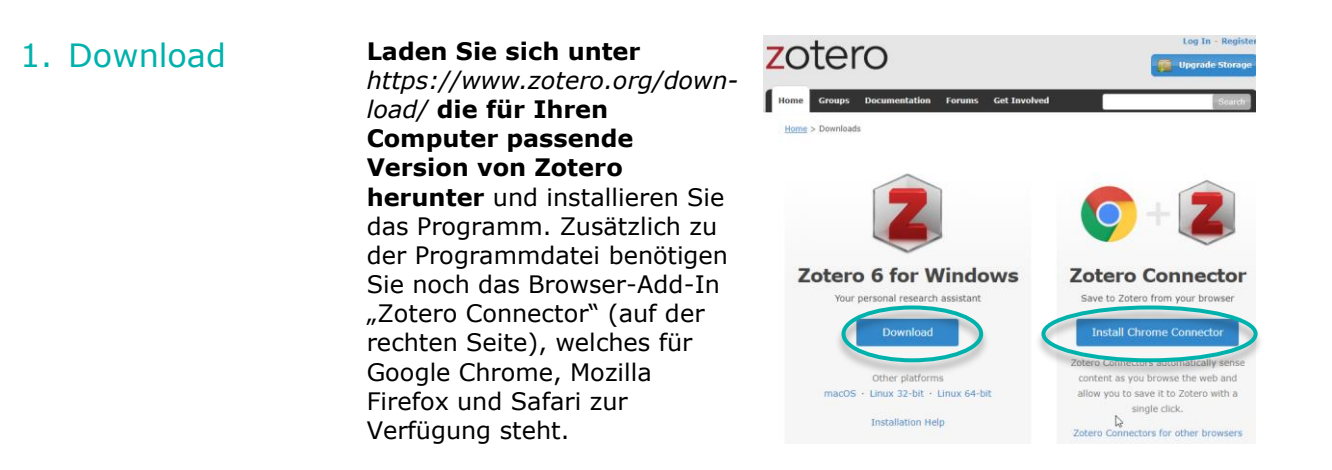

2. Erweiterungen Den **gespeicherten Connector** können Sie – wenn nicht automatisch passiert - **im Menü Ihres Browsers (Erweiterungen) aktivieren.**

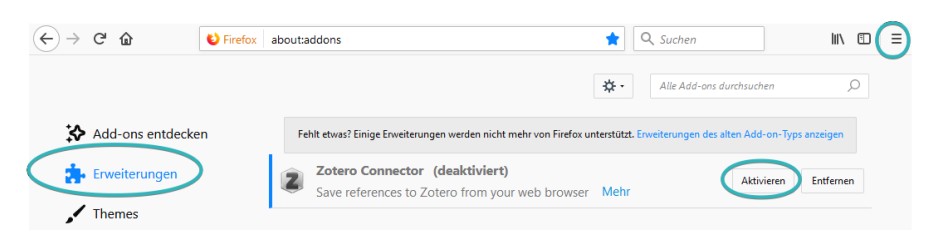

Öffnen Sie Zotero, um über das Menü Werkzeuge > Add-ons > Extensions die **Erweiterung für Ihr Textverarbeitungsprogramm (MS Word oder Libre Office)** zu aktivieren. Mit ihrer Hilfe können Sie später alle Literaturnachweise und Zitate beim Schreiben Ihrer Arbeit griffbereit halten und per Mausklick übernehmen.

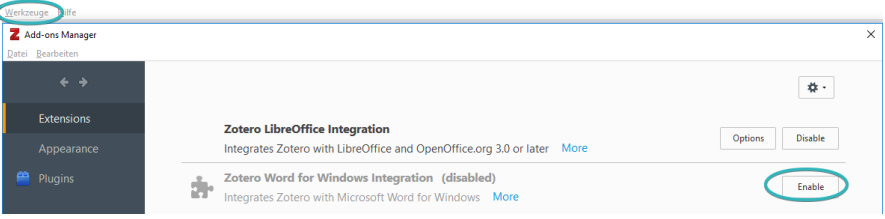

-

3. Zitationsstile Da Sie gerade mit den Settings beschäftigt sind, können Sie sich auch direkt einen **passenden Zitationsstil aussuchen** und hinzufügen. Klicken Sie hierzu auf Bearbeiten > Einstellungen, bzw. Zotero > Einstellungen. Über "Zitieren" gelangen Sie zum "Stil-Manager".

SEITE 1 VON 10 <sup>1</sup> Alle unsere Screenshots stammen von Windows-PCs. Die Icons weichen bei Apple-Geräten ab.

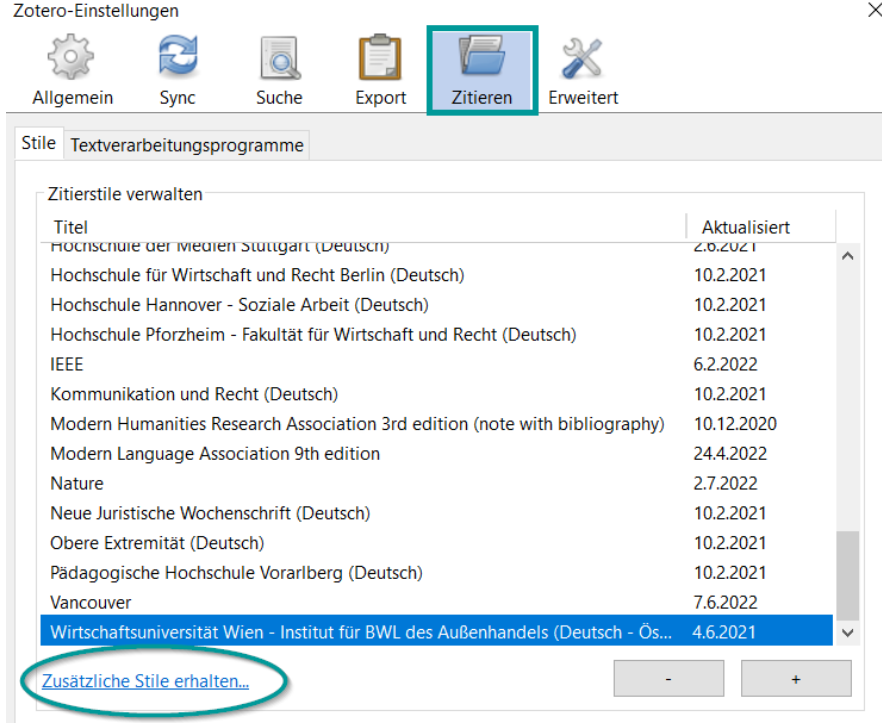

Über den Link "Zusätzliche Stile erhalten" wechseln Sie zur Website "Zotero Style Repository", das Ihnen eine riesige Auswahl bietet. Verfassen Sie Ihre Arbeit in deutscher Sprache, geben Sie "Deutsch" in die Suche. Sind Stile nicht mit "note" (Fußnotenstil) oder "numeric" gekennzeichnet, handelt es sich um Stile, die mit **Kurznachweisen ("in-text")** arbeiten.

#### **Zotero Style Repository**

Here you can find Citation Style Language 1.0.2 citation styles for use with Zotero and other CSL 1.0.2-compatible software. For more information on

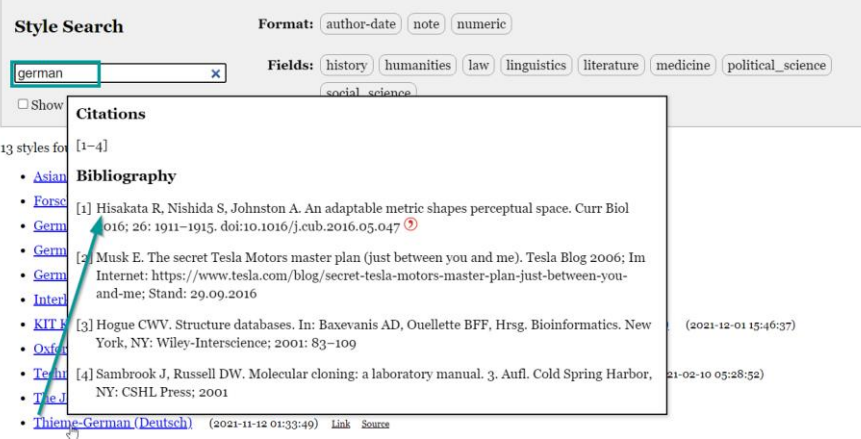

Fahren Sie mit dem Mauszeiger über einen Stil, um eine **Vorschau** von Zitation und Literaturangaben zu erhalten. Ein Klick auf den Link lädt die Datei in Ihr Programm. Empfehlenswert finden wir u.a. die Stile "*Wirtschaftsuniversität Wien - [Institut für BWL des Außenhandels](https://www.zotero.org/styles/wirtschaftsuniversitat-wien-institut-fur-bwl-des-aussenhandels)"* , "*Hochschule Pforzheim – [Fakultät für Wirtschaft und Recht](https://www.zotero.org/styles/fachhochschule-vorarlberg-note)* ", "*[Die](https://www.zotero.org/styles/die-bachelorarbeit-samac-et-al-in-text)  [Bachelorarbeit \(Samac et al.\)](https://www.zotero.org/styles/die-bachelorarbeit-samac-et-al-in-text)*", *"[Betriebswirtschaftliche Forschung und](https://www.zotero.org/styles/betriebswirtschaftliche-forschung-und-praxis)  [Praxis \(Deutsch\)](https://www.zotero.org/styles/betriebswirtschaftliche-forschung-und-praxis)"* oder *[DIN 1505-2 \(alphanumeric, Deutsch\)](https://www.zotero.org/styles/din-1505-2-alphanumeric)*".

4. Option Online-Account

Sie können Zotero auch ohne Erstellung eines Webaccountes nutzen. Der Vorteil der Registration ist **die Möglichkeit der Synchronisation** – sowohl zwischen Webversion (für unterwegs) und Offline-Version als auch zwischen den Offline-Versionen auf **verschiedenen Geräten**. Auf

diese Weise können Sie z.B. mit einem **Team gemeinsam** Literatur verwalten (auch via WebDAV). Zusätzlich ist es möglich, Literaturlisten und Notizen öffentlich sichtbar zu machen. Werfen Sie daher unbedingt einen prüfenden Blick in die "Privacy Settings" Ihres Profils.

# **Zotero Settings**

Account · Profile · C.V. · Privacy · Email · Feeds/API · Storage

#### Publish entire library

This will make all items in your library viewable by anyone visiting zotero.org. Your notes will not be viewable unless you select the option below.

#### Publish notes

This will make all notes in your library viewable by anyone visiting zotero.org. Be very sure you want to do this.

I Hide from search engines We will tell search engines not to index your zotero.org profile page.

Update Settings

5. Option **Synchronisation** mit Online-Account

Im Menü "Bearbeiten > Einstellungen > Sync" bzw. "Zotero > Einstellungen > Sync" tragen Sie zur Verknüpfung Ihre Accountdaten ein. Achtung: Im Gegensatz zur Ihrem Computer ist der kostenlose Web-Speicher auf 300 MB begrenzt. Die Lösung: **Angehängte Dateien (PDF, .docx, Bilder, Audio Files …) von der Synchronisierung ausschließen** (Bearbeiten > Einstellungen > Sync). Denn Literatur*nachweise* benötigen nur ganz wenig Speicherplatz.

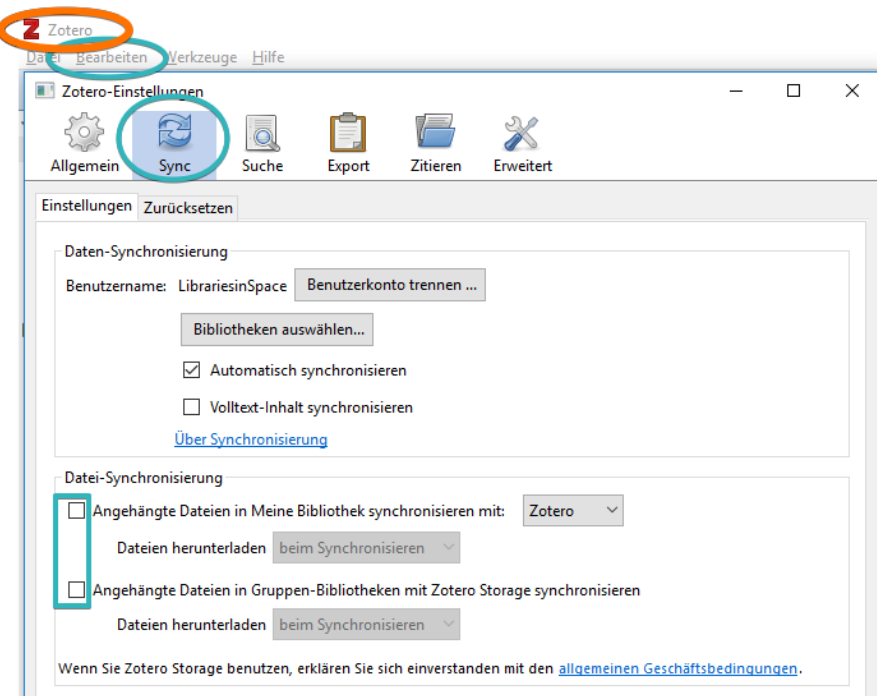

6. Literatur sammeln: ISBN/DOI/PMID -Zauberstab

Zotero bietet diverse Möglichkeiten, Literaturnachweise unkompliziert und ohne Tipparbeit aus Datenbanken, Katalogen, dem WWW und handschriftlichen Listen zu übernehmen.

Haben Sie von einem Buch oder einem Aufsatz die ISBN, den DOI oder eine PMID vorliegen, können Sie diese Standardnummer nutzen, um einen **automatischen Datenabruf** in voreingestellten **Katalogen** (WorldCat, K10plus) und **Verzeichnissen** (CrossRef, Google Scholar) anzustoßen.

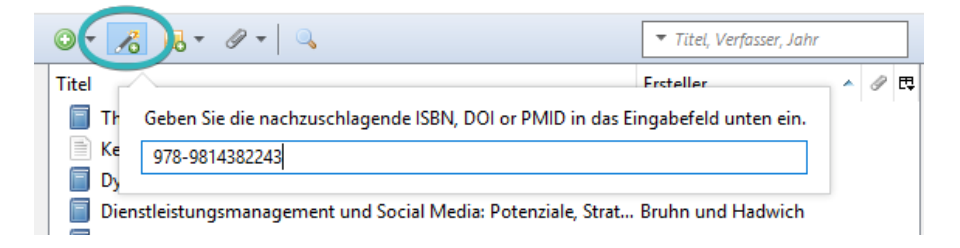

Wenn Sie überprüfen möchten, ob ein eingetragenes Buch in unserer Bibliothek verfügbar ist, können Sie in den erweiterten Einstellungen die Resolver-URL *http://openurlgw.hbz-nrw.de/gw* eintragen, um später bei Bedarf die Funktion "In Bibliothek nachschlagen" zu nutzen (Pfeil).

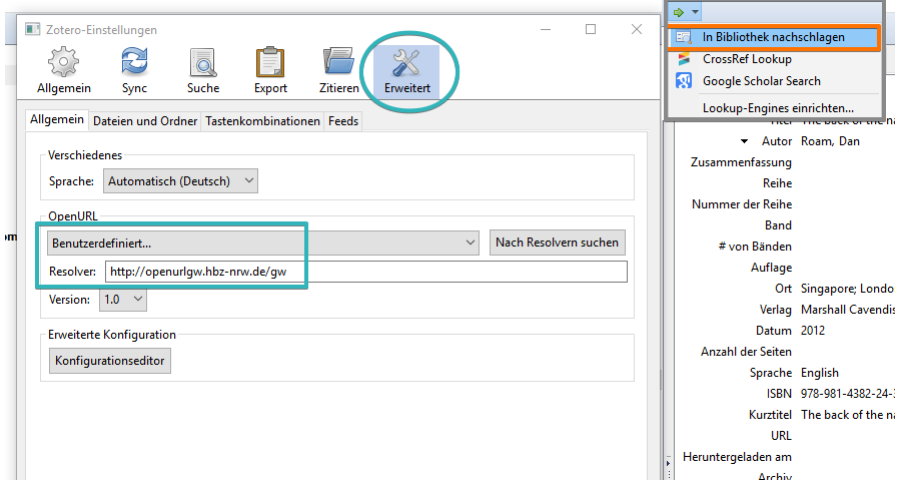

7. Literatur sammeln: Merklisten importieren Viele **Kataloge und Datenbanken bieten den Export ganzer Merkund Ergebnislisten an**. Folgende Dateiformate kann Zotero lesen und korrekt verwerten: RIS, BibTex, MAB2, MARC und MODS. Speichern Sie Ihre Merkliste in KatalogPLUS oder unseren Datenbanken im Format **RIS oder BibTex** und *importieren Sie den Inhalt via "Datei > Importie*ren" in Ihre Zotero-Bibliothek. Sie werden merken, dass Zotero für jeden Listen-Import eine neue Sammlung kreiert.

Es empfiehlt sich, für jedes Themengebiet Ihrer Forschung oder jedes Kapitel Ihrer Arbeit eine eigene **Sammlung anzulegen und die Nachweise aus den Importen per Drag-and-Drop auf diese zu verteilen**. Zotero verschiebt die Daten nicht. Es kopiert sie. Die Import-Sammlung kann daher im Anschluss gelöscht werden.

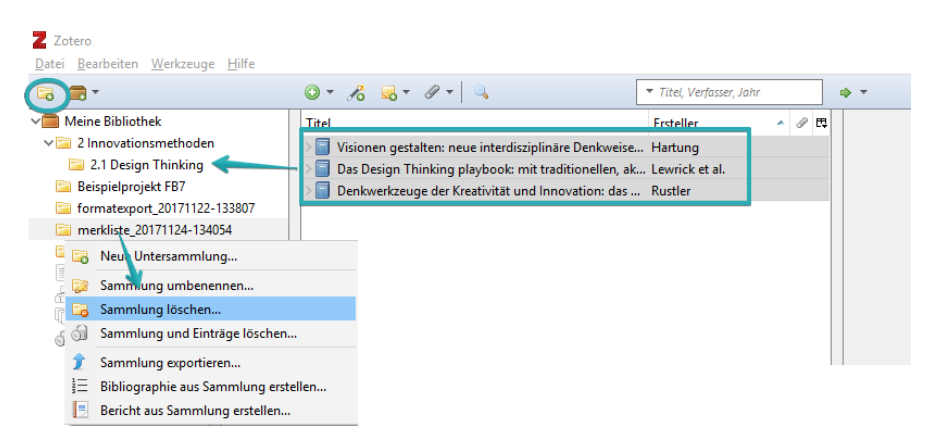

# 8. Literatur Sammen: Zotero **Connector** nutzen

In den meisten Fällen brauchen Sie gar keine Merkliste zu erstellen und zu speichern. Denn Sie haben ja den **Zotero Connector** in Ihrem Browser aktiviert. Neben den anderen Icons in der URL-Zeile Ihres Browsers finden Sie das Connector-Symbol, auf das Sie klicken, wenn Sie Daten einsammeln möchten. Es verändert Farbe und Form, je nachdem, ob es Einzeldokumente oder viele Treffer zum Import identifiziert hat. Wenn Sie bereits die gewünsche Sammlung geöffnet haben, werden die gewählten Nachweise direkt in ihr abgelegt.

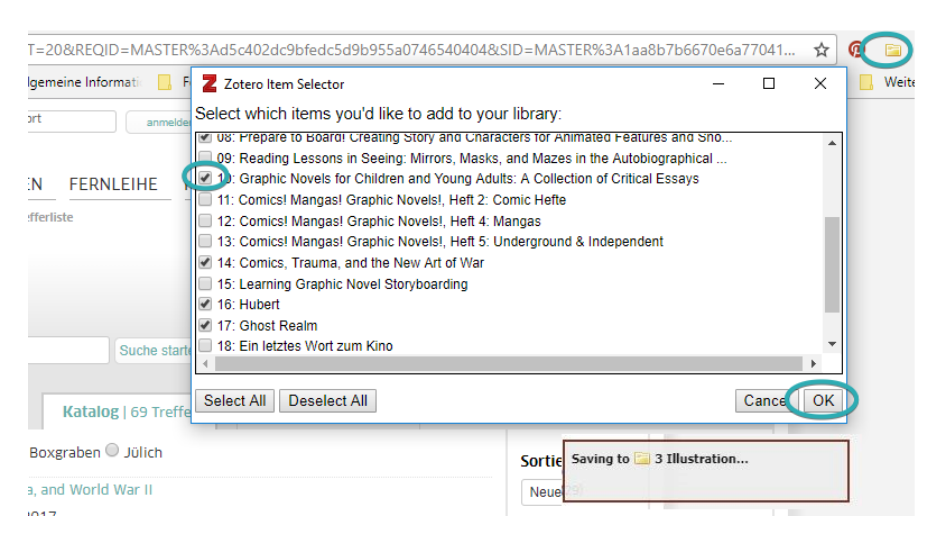

Handelt es sich bei der geöffneten Seite um die Landing Page eines Beitrages mit verfügbarem PDF-Volltext, wird bei Betätigung des Connectors **automatisch ein Download** veranlasst.

Saving to 2 Innovationsmethoden... Hierarchy Visualization: From Research. Full Text PDF **Snapshot** 

Für den guten Überblick empfiehlt sich auch hier die Anpassung des Dateinamens an die Metadaten (per Mausklick).

Geht der Connector davon aus, dass Sie die Webseite selbst verzeichnen möchten, wird ein HTML-Snapshot gespeichert.

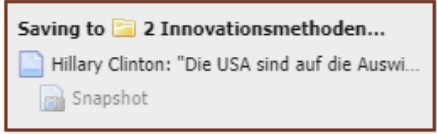

### 9. Volltexte verknüpfen

Stehen Ihnen zu einem importierten Titel Texte, Tabellen oder Abbildungen zur Verfügung, können diese direkt mit dem Datensatz in Ihrer Zotero-Bibliothek verknüpft werden:

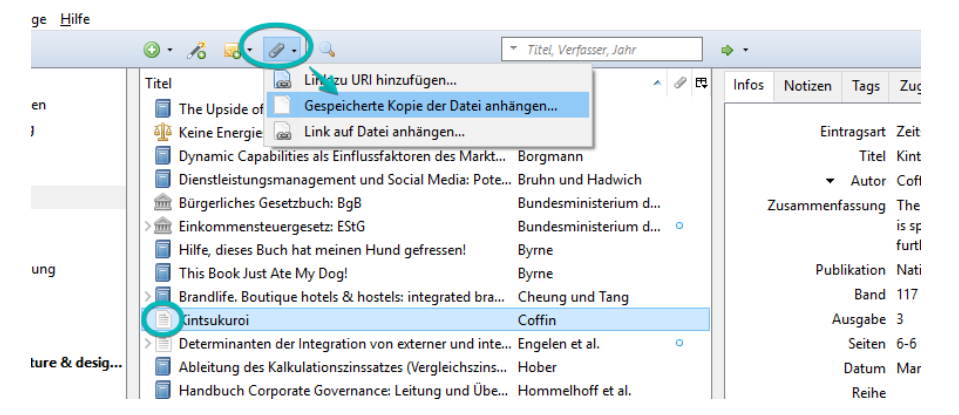

Es empfiehlt sich, die angefügte Datei bequem per Mausklick entsprechend den Metadaten (Autor, Jahr, Titel) umzubenennen. 10. Daten

korrigieren

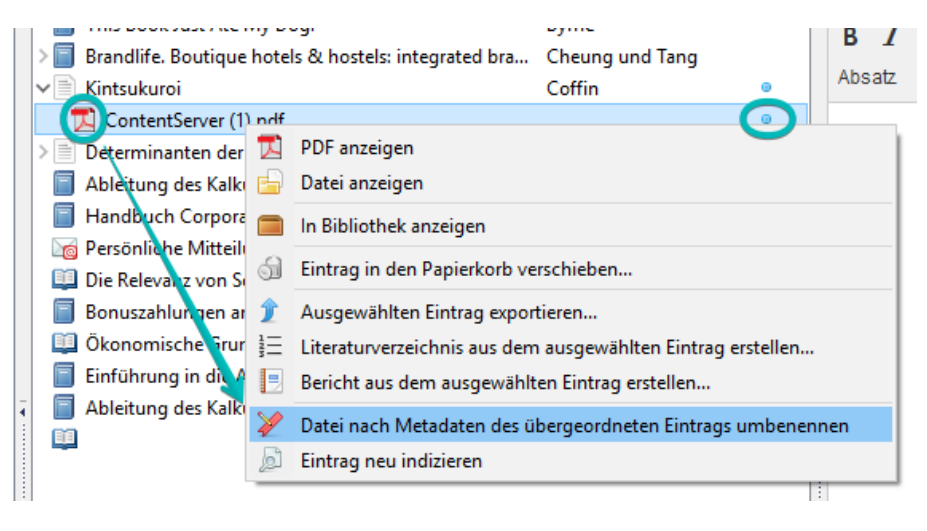

In Ihrer Zotero-Bibliothek sind angehängte Dateien und Notizen mit einer blauen Kugel markiert.

Wenn Zotero Literaturnachweise für Sie gespeichert oder importiert hat, sollten Sie immer kurz einen Blick auf die abgelegten Metadaten (**"Infos"**) werfen, um diese ggfs. zu **korrigieren oder ergänzen**.

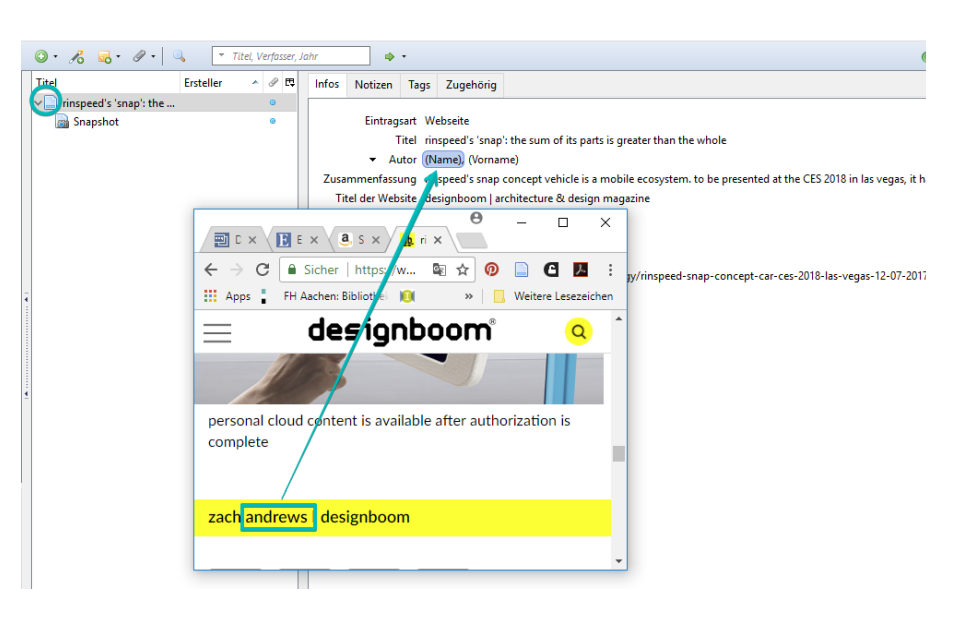

Fehlen Ihnen wichtige Datenfelder, liegt es vermutlich daran, dass nicht die **korrekte Eintragsart** (z.B. Patent oder Zeitungsartikel) ausgewählt wurde.

### 11. Literatur organisieren

Zotero verfügt über zwei Möglichkeiten, eingetragene Literaturnachweise zu organisieren. Zum einen können Sie Nachweise und Notizen **mit**  "Tags" verschlagworten (z.B. "Lesen" oder "Arbeitsrecht") und auf diese Weise schnell wiederfinden.

Zum anderen können Sie für die **Gliederungspunkte** Ihrer zukünftigen Arbeit **einzelne Sammlungen anlegen**. Damit sich die Sammlungen nach Ihren Wünschen und nicht alphabetisch sortieren, geben Sie die Zahlen (z.B. 1.1.2) mit ein:

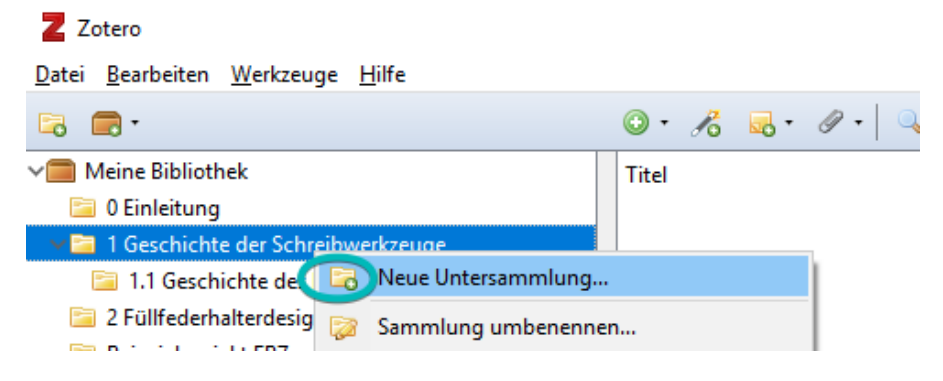

Nun müssen Sie nur noch darauf achten, dass die gewünschte Sammlung markiert ist, wenn Sie Literaturnachweise in Ihre Bibliothek übernehmen.

## 12. Zitate via Zotero-PDF-Viewer speichern

Haben Sie den Volltext eines Nachweises in Zotero gespeichert, können Sie diesen per Doppelklick im integrierten Viewer öffnen **und per Tastaturbefehl ( Kopieren: Command + C) Passagen als Zitate auswählen**.

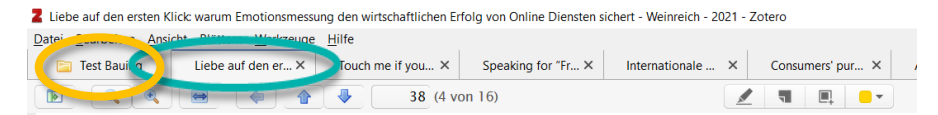

#### Es gibt kein Kochbuch für eine  $3.5$ positiv wirkende "Suppe"

Abgesehen von Ladezeiten ist es leider überhaupt n von Anfang an so zu gestalten, dass dieser eine po die Nutzer entfaltet. Es gibt kein Kochbuch, welch

Gehen Sie zurück in die Sammlungsansicht (s. gelber Kringel), markieren Sie den entsprechenden Nachweis und fügen über das entsprechende Icon eine **"Untergeordnete Notiz"**  hinzu.

Lassen Sie die kopierte

Feld fallen, werden **auto-**

Formatierung (z.B. p. statt S.) spielt dabei keine Rolle.

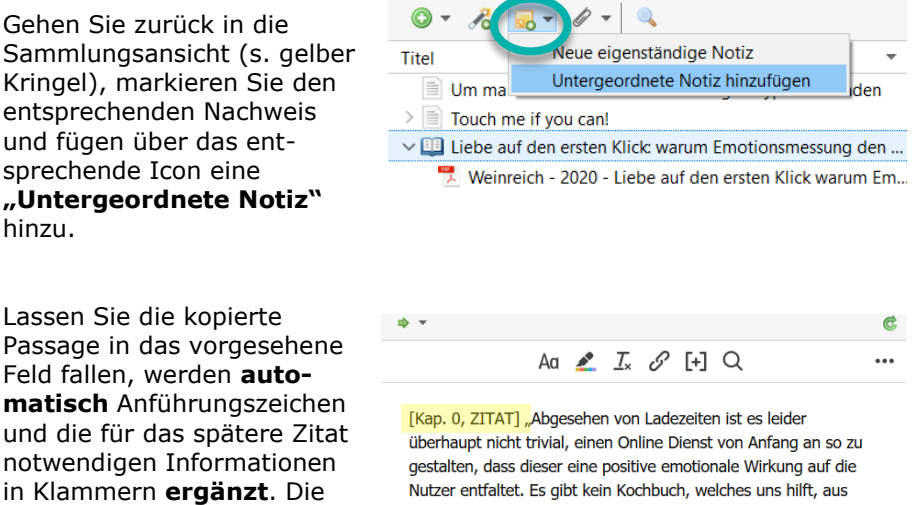

Nutzer entfaltet. Es gibt kein Kochbuch, welches uns hilft, aus klar definierten Zutaten eine nutzerzentrierte, positiv wirkende "Suppe" zu kochen." (Weinreich, 2021, p. 38)

Es empfiehlt sich, dem Zitat **Unterscheidungsmerkmale** voranzustellen, um die spätere Zuodnung beim Arbeiten mit WORD zu erleichtern. Z.B. [Kapitel 1.2, ZITAT Weinreich]. Diese vorgangestellten Informationen werden nach dem Zitieren in WORD wieder entfernt.

## 14. Zitate aus externen Quellen anlegen

Liegt Ihnen kein PDF vor, sondern ein gedruckter oder andersformatiger Text, füllen Sie die **"Untergeodnete Notiz"** händisch und sorgen manuell für die **Verknüpfung zum Literaturnachweis**.

# Hype entstanden

1 zu dürfen. Aber warum eigentlich?

[Kap. 0, ZITAT] "Hirnforscher hätten herausgefunden, dass eine Kaufentscheidung Abwägungssache ist: Der Schmerz - also der Preis - wird gegen die Belohnung - also zum Beispiel das Gefühl,

y, what's up?" oder<br>doing?". Leben eines Models firls wird dort projiden möchten gerne<br>n sein", sagt Binar. <sup>2</sup> Teile - sportliche T- $\Rightarrow$ Ag  $\sim$   $\pi$   $\beta$  $F+1$ 

dazuzugehören - aufgewogen." {citation}

der Kunde selbst zum Teil eines angesagten Zirkels. Hirnforscher hät-<br>ten herausgefunden, dass eine Kaufentscheidung Abwägungssache ist: Der Schmerz - also der Preis - wird gegen die Belohnung - also zum Beispiel das Gefühl, dazuzu-

Ġ

 $\ddotsc$ 

وماماتهما

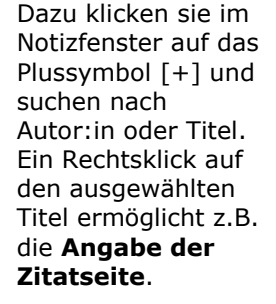

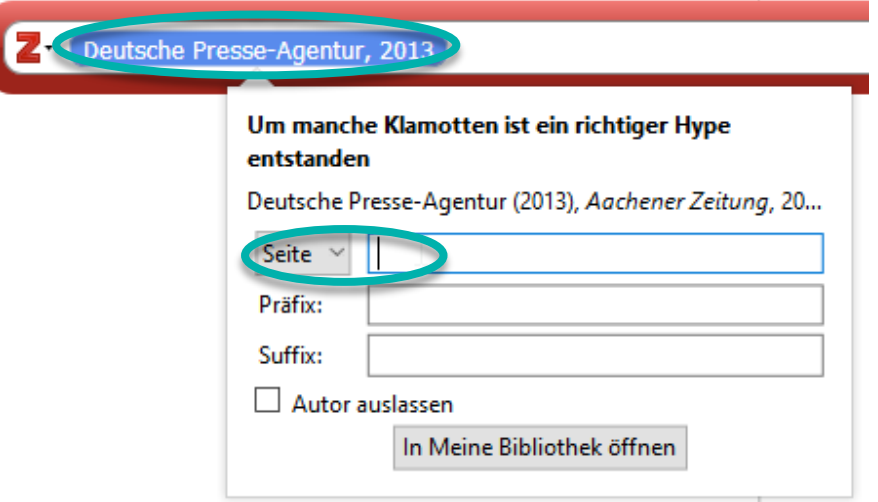

Tipp: Damit sich Ihr Zitat in der WORD-Listenansicht von "normalen" Notizen und Gedanken unterscheiden lässt und Sie es beim Scrollen wiederfinden, können Sie es z.B. mit Gliederungsangaben beginnen lassen *[Kap. 1.1, ZITAT]* beginnen lassen. Auch das Einfügen von Anführungszeichen ist eine gute Idee.

15. Zitieren: Literaturnachweise im Text ergänzen

Nun können Sie Ihre Arbeit – z.B. mit Microsoft Word oder OpenOffice schreiben. Über den Menüpunkt "Zotero > Document Preferences" legen Sie den gewünschten **Zitierstil** fest. Sie können ihn jederzeit austauschen. Der Wechsel zwischen Fußnoten-, Endnoten- und Im-Text-Verweisen ist im Nachhinein nicht immer möglich. Überlegen Sie daher gut, welche Verweisart Sie anwenden möchten und wählen Sie einen Stil, der diese anbietet.

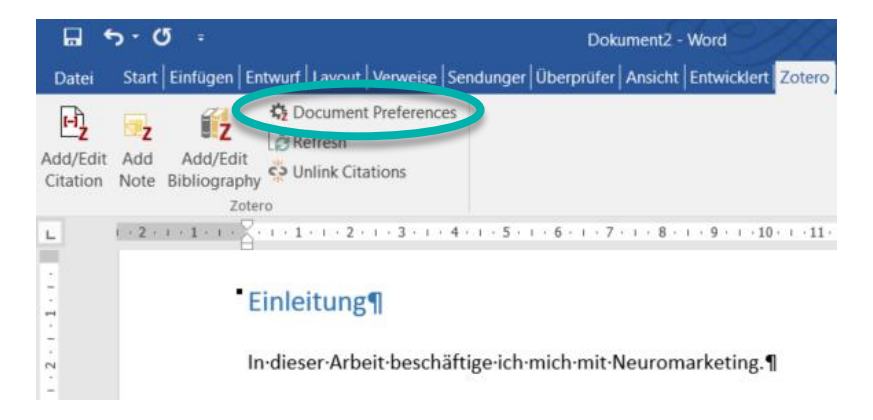

Für das Übernehmen von Literaturnachweisen aus Zotero wählen Sie den Menüpunkt "Zotero > Add/Edit Citation":

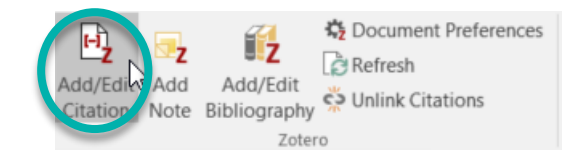

Um Ihre Literaturnachweise in vorsortierter Form zu sehen und z.B. mehrere Quellen auszuwählen, wechseln Sie über einen Klick auf das rote "Z" im Floating Window in die sog. Klassische Ansicht:

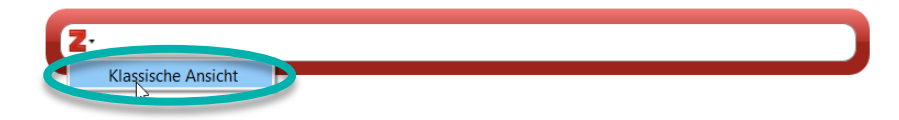

Sie navigieren in Ihrer Zotero-Gliederung zum Nachweis und **ergänzen die Seiten** und z.B. **Vgl.** für ein nicht-wörtliches Zitat.

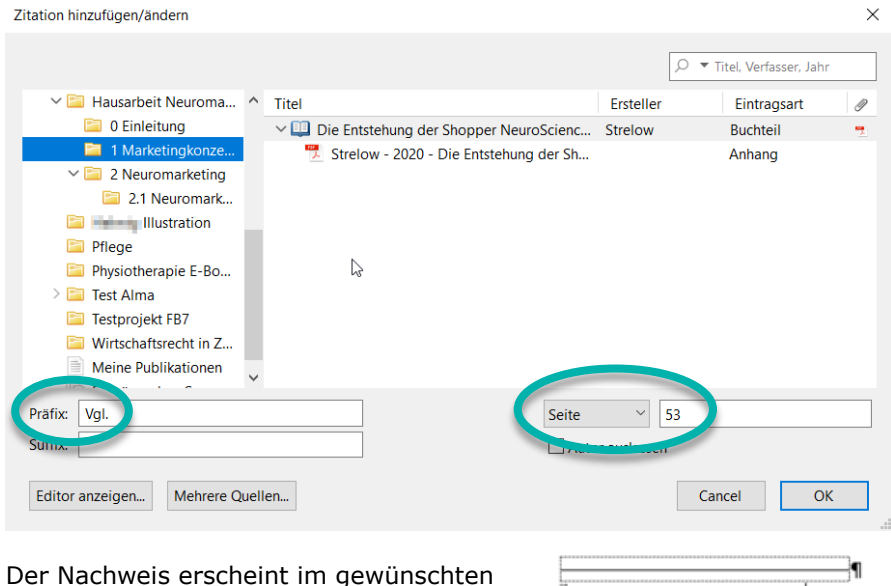

Stil im Text oder als Fußnote.

Vgl. Strelow, E. (2020), S. 53.1

# 16. Zitieren: **Gespeicherte** Zitate einfügen

Möchten Sie gespeicherte Zitate aus Ihrer Zotero-Bibliothek einfügen, klicken Sie auf "Zotero > Add Note":

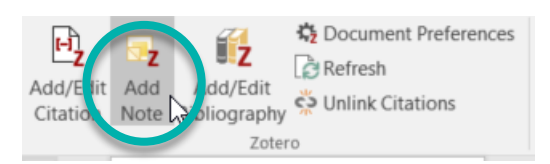

Alle in Ihrer Bibliothek abgelegten Notizen öffnen sich in einer chronologisch sortierten Liste, in der Sie suchen oder scrollen können. Hier können sich Erinnerungsstützen zum Zitatbeginn hilfreich erweisen.

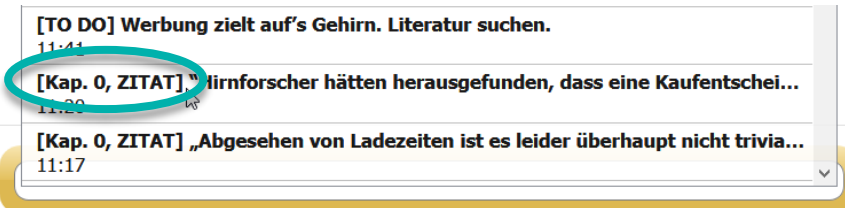

Die Ergänzungen sollte man nach dem Einfügen entfernen. Seitenzahlen sollten Sie ausschließlich über "Add/Edit Citation" korrigieren!

[Kap. 0, ZITAT] "Hirnforscher hätten herausgefunden, dass e Abwägungssache·ist:·Der·Schmerz---also·der·Preis---wird-ge Beispiel·das·Gefühl,·dazuzugehören---aufgewogen." [1]

J۹

Deutsche Presse Agentur (2013), S. 13.1

17. Literaturverzeichnis erstellen

Sie können mit der Erstellung Ihres Literaturverzeichnisses zu jedem Zeitpunkt beginnen (Menü "Zotero > Add/Edit Bibliography").

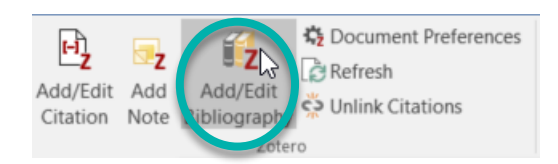

#### · Literaturverzeichnis¶

 $\blacksquare$ 

Amell, Carolina; Minguet, Josep María (2016): Handmade graphics. Barcelona: Monsa.

Andrews, Zach (2017): designboom. Rinspeed's "snap": the sum of its parts is greater than the whole. Online-im-Internet:-URL:-https://www.designboom.com/technology/rinspeed-snap-conceptcar-ces-2018-las-vegas-12-07-2017/·(Zugriff·am:·13.12.2017).¶

Coffin, Bill (2013): "Kintsukuroi." In: National Underwriter / Life & Health Financial Services, 117  $(2013)$ , H. 3, S. 6-7.  $\P$ 

Hartung, Elisabeth (2017): Visionen gestalten: neue interdisziplinäre Denkweisen und Praktiken in Design. Kunst und Architektur. Stuttgart: [1

Sind **Änderungen** einzelner Daten (z.B. überflüssige URL, falscher Name etc.) gewünscht, nimmt man diese ausschließlich **in Zotero** vor und klickt danach auf "Refresh" im Add-On.

#### 18. Literaturliste erstellen

Möchten Sie "nur" eine Literaturliste, z.B. zum Ausdrucken, erstellen, markieren Sie einfach die entsprechenden Daten und ziehen Sie sie **per Drag+Drop** in ein Textverarbeitungsprogramm:

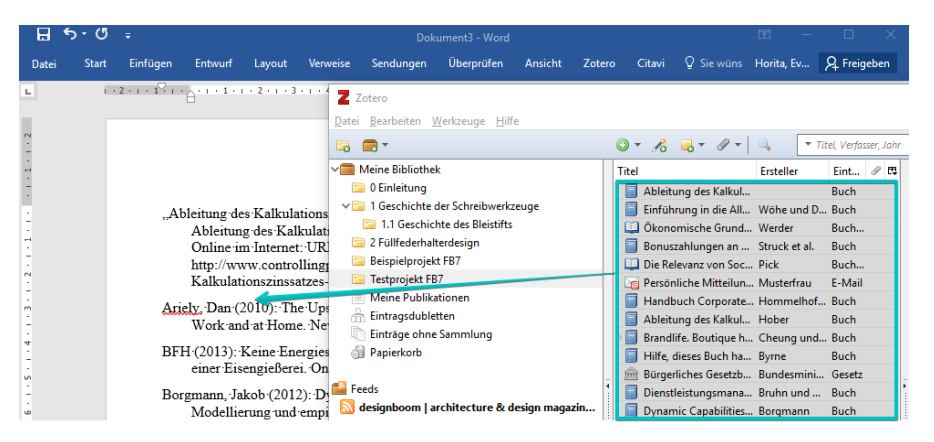